**การลงทะเบียน/ เข้าใช้งาน Em@ccess (กองทุนส ารองเลี้ยงชีพ) บน @ccess Mobile**

#### **1. การลงทะเบียนใช้งาน**

ท าได้ 2ช่องทาง คือ ผ่านบัญชีกองทุนรวม และ ผ่านบัญชีกองทุนส ารองเลี ้ยงชีพ

## **2. ขั้นตอนการลงทะเบียนใช้งานด้วยบัญชีกองทุนส ารองเลี้ยงชีพ มี 3 ขั้นตอนหลักๆ ดังนี้**

# (1) **เปิดแอพพลิเคชั่น เลือก "ลงทะเบียน" สำหรับการเข้าใช้งานครั้งแรก** แล้วเลือกลงทะเบียนใช้งานด้วยบัญชีกองทุนสำรอง

เลี ้ยงชีพแล้วระบุเบอร์โทรศัพท์ และรหัส OTP

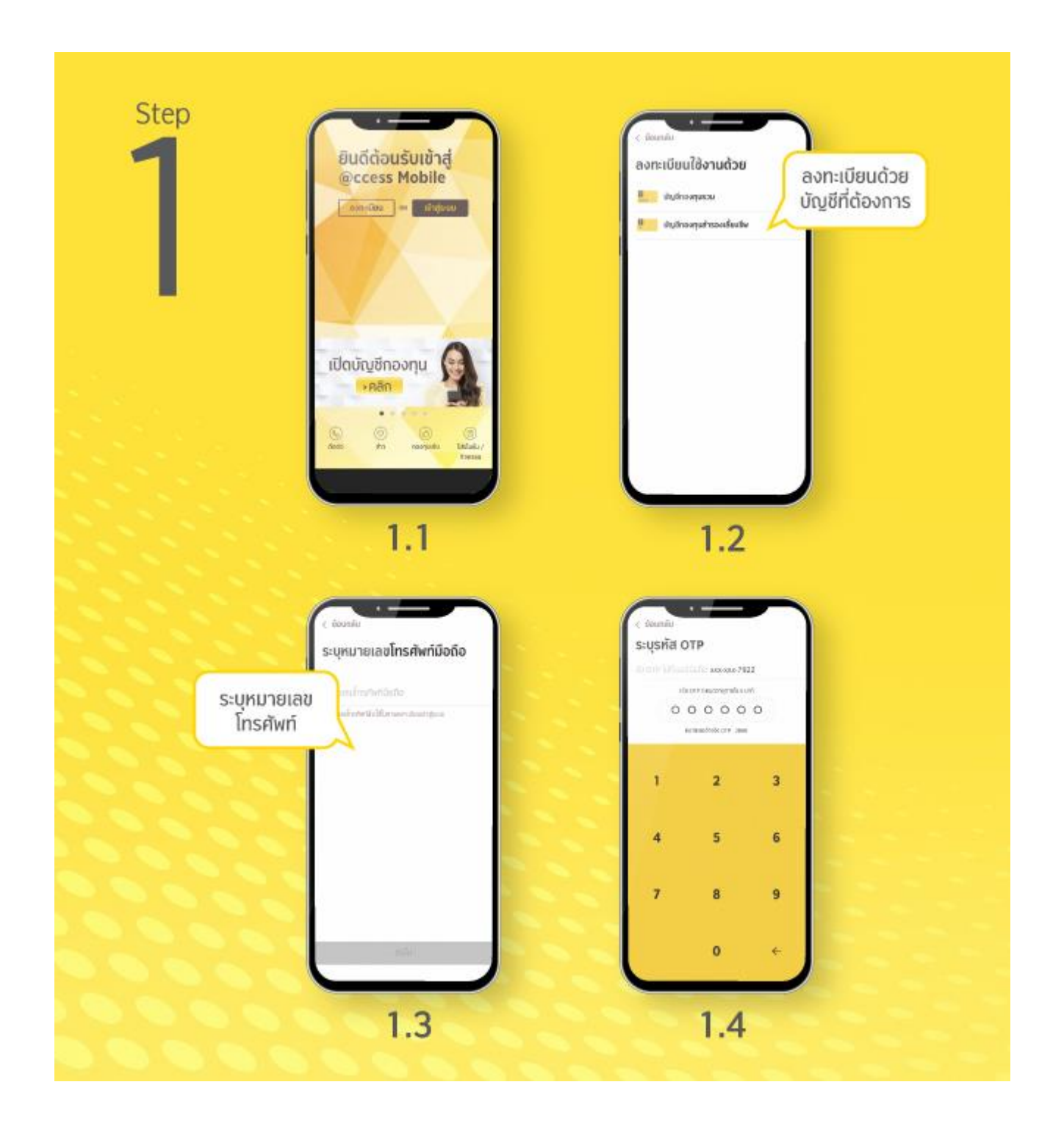

#### (**2) การยืนยันตัวตน:** ให้ระบุข้อมูลต่างๆ เพื่อใช้ยืนยันตัวตน

- 2.1 ระบุข้อมูลเพื่อใช้ในการลงทะเบียน ได้แก่ รหัสนายจ้าง เลขที่สมาชิกลงทะเบียน และเลขอ้างอิง ซึ่งดูได้จาก "ชุดข้อมูล" หรือ "ใบรับรอง / ใบแจ้งยอดสมาชิกกองทุนสำรองเลี้ยงชีพ" ที่ได้รับจาก บลจ.กรุงศรี จากนั้นระบบจะตรวจสอบกับฐานข้อมูลใน ระบบของบริษัท
- 2.2 หากฐานข้อมูลของท่านที่นายจ้างให้ไว้กับบลจ. มีข้อมูลเลขที่บัตรประชาชน ระบบจะให้ท่านระบุข้อมูล หมายเลขบัตร ประชาชน (หรือหนังสือเดินทาง) และ วันเดือนปี เกิด เพื่อใช้ในการตรวจสอบยืนยันตัวตน
- 2.3 หากฐานข้อมูลของท่านที่นายจ้างให้ไว้กับบลจ. ไม่มีเลขที่บัตรประชาชน แต่มีชื่อ-นามสกุลเป็นภาษาไทย ระบบจะให้ท่าน ระบุข้อมูล วันเดือนปีเกิด หมายเลขบัตรประชาชน และรหัส 12 หลักด้านหลังบัตร จากนั้น ระบบจะนำข้อมูลไปตรวจสอบ กับ DOPA เพื่อยื่นยันตัวตน

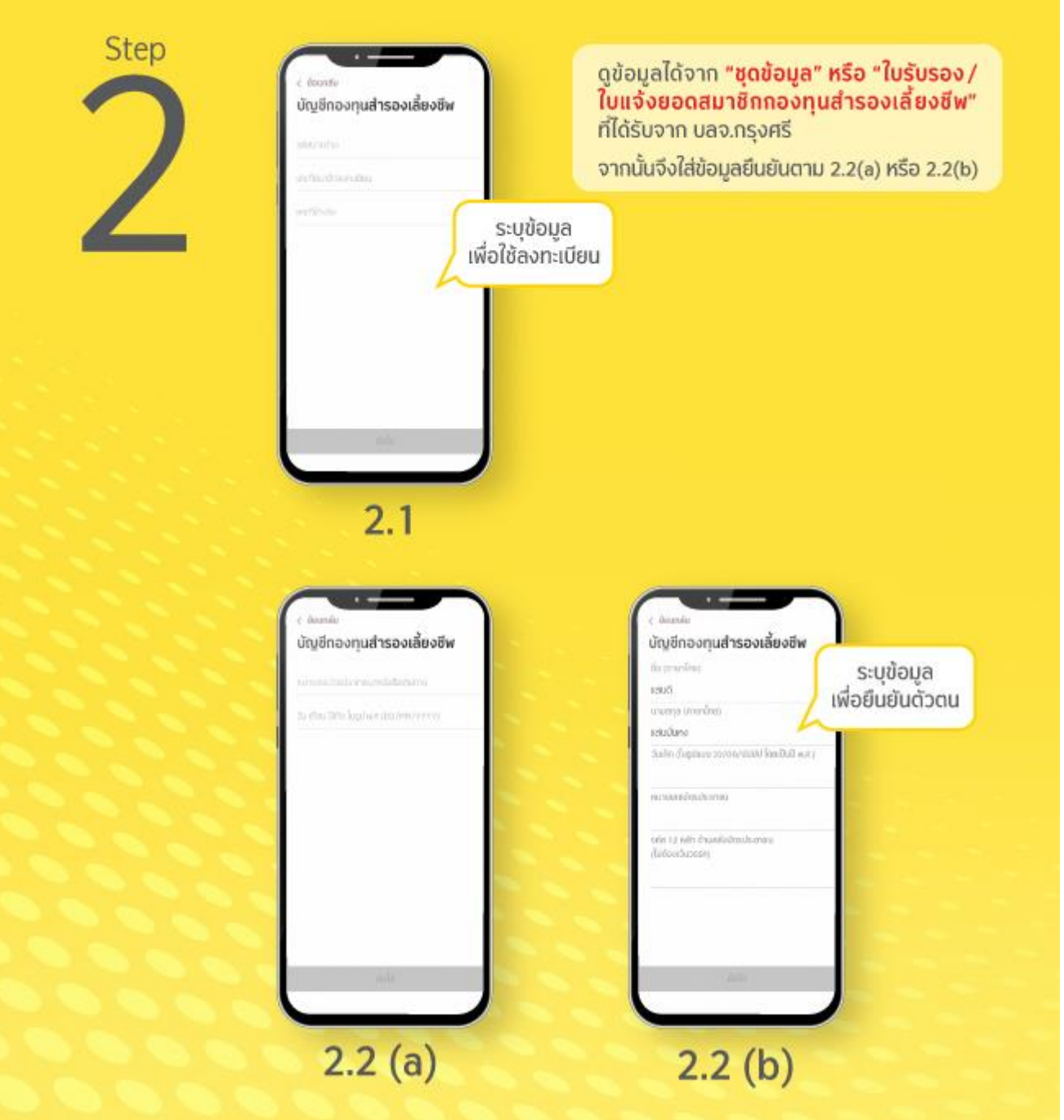

### **(3) การตั้งค่าการใช้งาน**

- 3.1 กำหนด รหัสผู้ใช้-รหัสผ่าน แล้วเลือกผูกบัญชีกองทุนรวม หรือ กองทุนสำรองเลี้ยงชีพ อื่นๆ (ถ้ามี) สำหรับการเพิ่มบัญชีกองทุนสำรองเลี้ยงชีพอื่นๆ เพิ่มเติม หลังจากท่านเลือกบัญชีที่ต้องการเพิ่มแล้ว ท่านจะต้องระบุเลขที่ ้อ้างอิง ที่แสดงใน "ใบรับรอง / ใบแจ้งยอดสมาชิกกองทุนสำรองเลี้ยงชีพ" ที่ได้รับจาก บลจ.กรุงศรี เพื่อเป็นการยืนยัน ความเป็ นเจ้าของบัญชี
- 3.2 เข้าสู่ขั้นตอนการ "ตั้ง PIN"
- 3.3 หลังตั้งและยืนยันรหัส PIN จะเข้าสู่หน้า Welcome Page ให้ท่านเริ่มต้นใช้งาน @ccess mobile หลังกดปุ่ม "เสร็จสิ้น" ทั้งนี้ Username นี ้สามารถใช้กับระบบ EM@ccess ได้เช่นกัน โดย Username แบบเดิมบนระบบ EM@ccess จะถูกยกเลิกไป โดยอัตโนมัติ

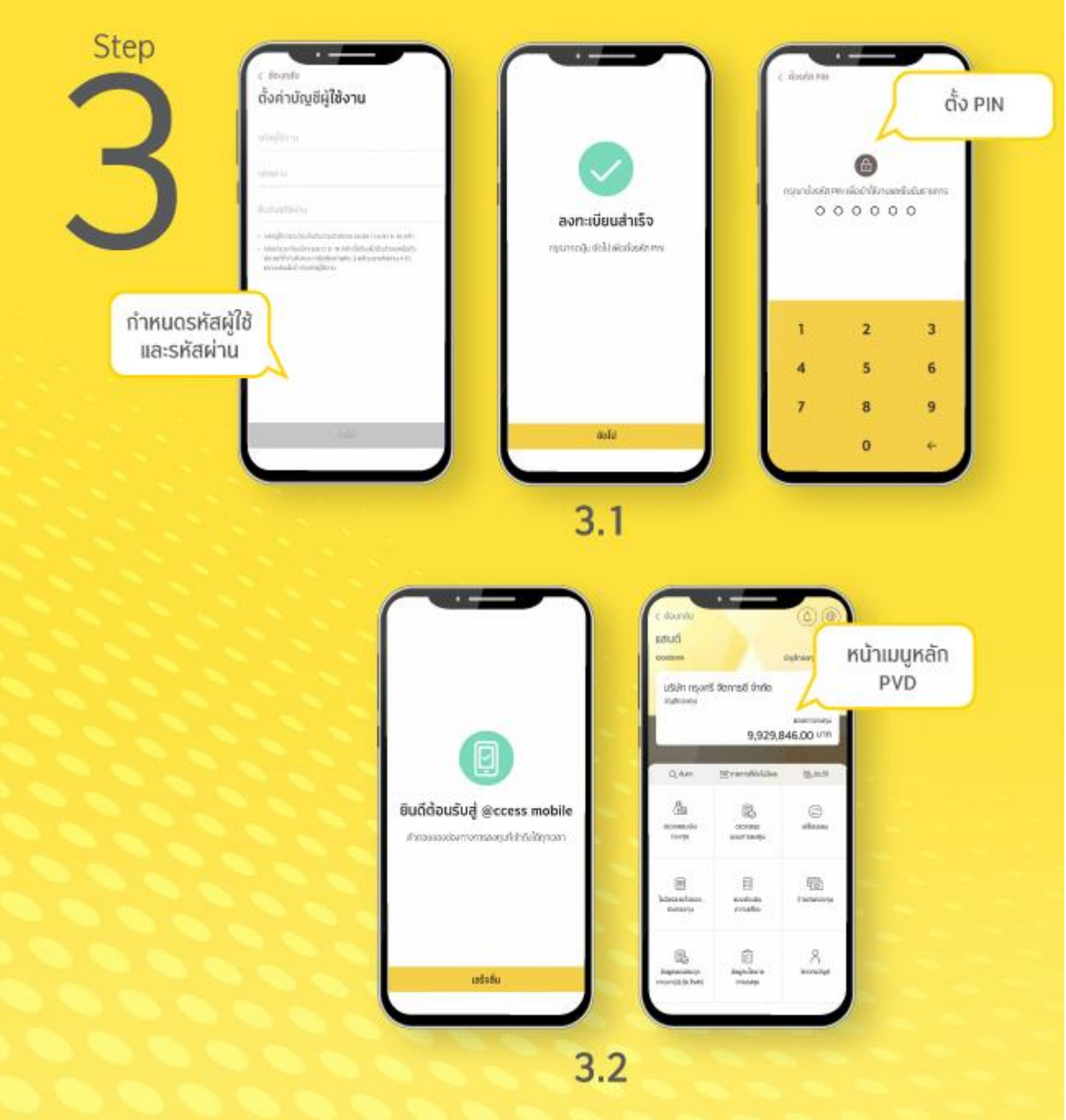